# **Citizens Weather Observing Program (CWOP)** Configuration for **Davis Weather Link (PC)** Users

(Last updated: 10 July 2012)

- 1.) Gather Station Location Data
- You will need your Latitude and Longitude in degrees/minutes/seconds format, and Elevation in metres.
- See the How-To "Signing up for CWOP" for methods to obtain your station location data: www.weather.gov/media/epz/mesonet/CWOP-SignUp.pdf

2.) Get a CWOP Station ID:

With any web browser, fill out the form at:

http://www.findu.com/citizenweather/cw\_form.html

The CWOP website is a little "old-fashioned" and unpolished, and it contains far more information than the average user needs. Don't worry about the parts of the form mentioning "Packet Checking" and "MADIS tech support."

| CITIZEN WE                     | EATHER PROGRAM REGISTRATION FORM                                                                                                    |
|--------------------------------|----------------------------------------------------------------------------------------------------|
| To obtain a DW number fill ir  | n the form below. You will receive an e-mail reply with your assigned number (similar to "DW1234").                                       |
| If you have questions, please  | contact your software provider, or send email to Randy at NOAA. Several different ways to check your data packets are at Packet Checking. |
| If you also send your weather  | r data to another internet site, please contact MADIS technical support so they will be aware of the possibility of duplicate data.       |
| Thank you for participating in | the Citizen Weather Program!                                                                                                    |
| First name                     | John                                                                                                    |
| Last name                      | Doe                                                                                                    |
| email                          | johndoe@anonymous.net                                                                                                    |
| Nearby town                    | Hurricane                                                                                                    |
| State (country if outside US)  | WV                                                                                                    |
| Zip Code (if US)               | 25526                                                                                                    |
| Elevation                      | 215 (meters above sea level)                                                                                                    |
|                                | Send my DW number!                                                                                                    |

- Make sure you use a valid email address (don't worry no SPAM).
- If you are a business or agency, you may wish to use its name in place of "First Name" and "Last Name." Otherwise, use whoever will be the primary contact.

• If you need help with any of these steps, or finding your location or elevation, send an email to: <u>cwop-support@noaa.gov</u>.

### 2.) Send the form, then make note of your CWOP Station ID:

#### Your Citizen's Weather Account Number is: DWxxxx

An email will be sent to John Doe (johndoe@anonymous.net) confirming this number.

- 3.) Configure Weather Link Internet Settings:
  - This assumes you've already setup your Weather Link software to work with your weather station.
  - Click on the Setup Menu, then select Internet Settings.
  - In the Internet Settings dialog box, in the Data Upload Summary section, click the Configure Button associated with an unused profile.
  - You may already have some profiles in use for uploads to other sites such as the Weather Underground, or a custom personal web page.

| Weathe        | rLink 6.0.0 07/08/12 11:38p: Santa | Teresa Test |  |
|---------------|------------------------------------|-------------|--|
| ile Setu      | p Reports Window Help              |             |  |
| <b>&gt;</b>   | Walkthrough                        | Ctrl+K      |  |
| <u> </u>      | Station Config                     | Ctrl+C      |  |
|               | Communications Port                | Ctrl+I      |  |
|               | Set Transceiver                    |             |  |
|               | Set Password                       |             |  |
|               | Select Units                       | Ctrl+U      |  |
|               | Set Time & Date                    | Ctrl+T      |  |
|               | Set Archive Interval               |             |  |
|               | Set Barometer                      |             |  |
|               | Set Rain Calibration               |             |  |
|               | Set Temp & Hum Calibration         |             |  |
|               | Set Extra Temp Calibration         |             |  |
|               | Set Extra Hum Calibration          |             |  |
|               | Set Yearly Rain                    |             |  |
|               | Set Latitude/Longitude             |             |  |
|               | Set Wind                           |             |  |
|               | Set Skin Type Scale Factor         |             |  |
|               | Set Alarms                         | Ctrl+A      |  |
|               | Set Extra Temp & Hum Alarms        |             |  |
|               | Clear                              |             |  |
|               | Auto Clear                         |             |  |
|               | Auto Download                      | Ctrl+J      |  |
| $\rightarrow$ | Internet Settings                  | Ctrl+E      |  |
|               | WeatherLink Network                |             |  |
|               | Network Upload (on if checked)     | F12         |  |

| Internet Settings                                |           |                     |            |             |             |               |                  | X         |
|--------------------------------------------------|-----------|---------------------|------------|-------------|-------------|---------------|------------------|-----------|
| <ul> <li>Internet Connection Summ</li> </ul>     | nary      |                     |            |             |             |               |                  |           |
| Internet Transfer Enabled:                       | On        | Internet logon:     |            |             | FTP host    | :             |                  |           |
| Local Transfer Enabled:                          | Off       | Connection<br>Type: | Connect th | nrough LAN. | FTP logon:  |               |                  |           |
| FTP Path: \                                      |           |                     |            |             | Proxy Serve | r Use Defaul  | t Proxy Server   |           |
| Local Path:                                      |           |                     |            |             |             | Internet Conr | nection Settings |           |
| Data Upload Summary                              | Profile 1 | Profile 2           | Profile 3  | Profile 4   | Profile 5   | Profile 6     | Profile 7        | Profile 8 |
| Offset Time:                                     | 12:03a    |                     |            |             |             |               |                  |           |
| Upload Frequency                                 | 5 min.    |                     |            |             |             |               |                  |           |
| Automatically download<br>before Internet upload | No        |                     |            |             |             |               |                  |           |
| Number of Template<br>Files to transfer          | 0         | 0                   | 0          | 0           | 0           | 0             | 0                | 0         |
| Number of Reports to<br>transfer                 | 1         | 0                   | 0          | 0           | 0           | 0             | 0                | 0         |
| Number of Current Data<br>Images to transfer     | 0         | 0                   | 0          | 0           | 0           | 0             | 0                | 0         |
| Number of Historical<br>Data Images to transfer  | 0         | 0                   | 0          | 0           | 0           | 0             | 0                | 0         |
| C                                                | Configure | Configure           | Configure  | Configure   | Configure   | Configure     | Configure        | Configure |
|                                                  | OK        |                     | C          | ancel       |             | Help          |                  |           |

• In the **Data Upload Profile** window, set the Upload Frequency to **5 min** and the **Starting At** time to any time. (It is suggested you pick an off-minute like :03 or :07 rather than a round :05).

• Next, click the Select Report Files button.

 On the Upload Weather Reports for Data Upload Profile window, click on the Configure button in the APRS Weather Report section.

- On the APRS Setup Window, enter your
   CWOP Station ID under the Call Sign section.
   Leave the Telnet section set to the default.
- Click the **Modify** button in the **Location** section.
- If you have your station location in Decimal Degrees, you'll need to convert it to Degrees/Minutes/Seconds.
- You can quickly convert your location coordinates using this web site:

http://transition.fcc.gov/mb/audio/bickel/DDDMMSS-decimal.html/

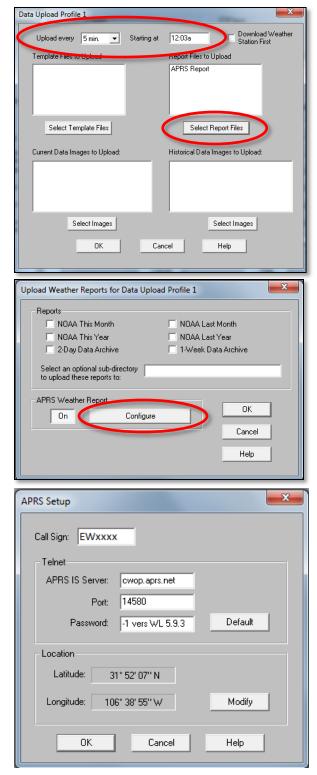

• On the conversion webpage, enter your decimal Latitude and Longitude in the pink box, then click **Convert.** 

- Make note of the results, ignoring the decimal seconds.
- So in this example, make note of 31° 52′ 08" and -106° 38' 56".

| <ul> <li>Back in the Set Latitutude &amp; Longitude</li> </ul> |
|----------------------------------------------------------------|
| window, enter your converted coordinates.                      |
| Leave out the "-" sign in the longitude. Select                |
| "North" for Latitude, and "West" for                           |
| Longitude, assuming you're in North America.                   |
| Click <b>OK</b> .                                              |

- Then Click **OK** in the **APRS Setup** window.
- Then in the **Upload Weather Reports** window, in the **APRS Weather Report** section, click on the **On** button. Then click **OK.**
- Back in the **Data Upload Profile** window, click on **OK**.
- Back in the Internet Settings window, click the button next to Internet Transfer Enabled so it reads, "On".
- Next, click on the **Internet Connection Settings** button.

| Decimal Degrees to Degrees Minutes Seconds   |                                 |
|----------------------------------------------|---------------------------------|
| Enter Decimal Latitude:                      | 31.869                          |
| Enter Decimal Longitude:                     | -106.649                        |
| Convert to Degrees Minutes Seconds           | Clear Values                    |
| Results: Latitude: 31° 52' 8.3994" Longitude | e: <mark>-106° 38' 56.4"</mark> |
|                                              |                                 |

| Set Latitude & Longitude       |             | ×       |
|--------------------------------|-------------|---------|
| Latitude<br>Deg 52 Min 7       | Sec 💿 North | C South |
| Longitude<br>106 Deg 38 Min 55 | Sec C East  | • West  |
| OK Canc                        | el Help     |         |

| Upload Weather Reports for Data Upload Profile 1             |
|--------------------------------------------------------------|
| Reports                                                      |
| NOAA This Month NOAA Last Month                              |
| 🗖 NOAA This Year 👘 NOAA Last Year                            |
| 🗌 2-Day Data Archive 📄 1-Week Data Archive                   |
| Select an optional sub-directory to upload these reports to: |
| APRS Weather Report                                          |
| Cancel                                                       |
| Help                                                         |

| Internet Transfer Enabled:                       | On        | Internet logon:     |           |             | FTP host:    |              |                  |           |
|--------------------------------------------------|-----------|---------------------|-----------|-------------|--------------|--------------|------------------|-----------|
| Local Transfer Enabled:                          | Off       | Connection<br>Type: | Connect t | hrough LAN. | FTP logon:   |              |                  |           |
| FTP Path:                                        |           |                     |           |             | Proxy Server | Use Defau    | lt Proxy Server  |           |
| Local Path:                                      |           |                     |           |             |              | Internet Con | nection Settings |           |
| – Data Upload Summary –                          | Profile 1 | Profile 2           | Profile 3 | Profile 4   | Profile 5    | Profile 6    | Profile 7        | Profile : |
| Offset Time:                                     | 12:03a    |                     |           |             |              |              |                  |           |
| Upload Frequency                                 | 5 min.    |                     |           |             |              |              |                  |           |
| Automatically download<br>before Internet upload | No        |                     |           |             |              |              |                  |           |
| Number of Template<br>Files to transfer          | 0         | 0                   | 0         | 0           | 0            | 0            | 0                | 0         |
| Number of Reports to<br>transfer                 | 1         | 0                   | 0         | 0           | 0            | 0            | 0                | 0         |
| Number of Current Data<br>Images to transfer     | 0         | 0                   | 0         | 0           | 0            | 0            | 0                | 0         |
| Number of Historical<br>Data Images to transfer  | 0         | 0                   | 0         | 0           | 0            | 0            | 0                | 0         |
|                                                  | Configure | Configure           | Configure | Configure   | Configure    | Configure    | Configure        | Configu   |
|                                                  | ок (      |                     |           | Cancel      |              | Help         | 1                |           |

• In the Internet Connection Settings window, click on the Internet Transfer Enabled checkbox in the bottom-left corner, then click OK.

• Finally, back in the **Internet Settings** window, click on "**OK**."

| 4.) ( | Check | for | Data: |
|-------|-------|-----|-------|
|-------|-------|-----|-------|

- Browse to the following web address, using your CWOP Station ID at the end: <u>http://www.findu.com/cgi-bin/wx.cgi?call=YOUR\_CWOP\_ID\_HERE</u>
- For example, if your Station ID was CW0958, you would enter: <u>http://www.findu.com/cgi-bin/wx.cgi?call=CW0958</u>

**Note:** It may take up to 10 minutes for data to start appearing. **Also Note:** The date/time stamp used on the above site is in the form YYYYMMDDhhmmss in UTC time. For example "20120402145210" means April 2, 2012 at 14:52 UTC (+10 sec).

## 5.) Let us know you're online!

• You should receive an email from CWOP asking you to check your station location and make sure your data is flowing.

| Internet Conr     Connect     Connect     Connect                                                                                                    | through a lo                                                                                                    | ical server<br>ialup Connecti                                                                                                    | on                                                                             | Host :                   |                       |                                                    |                                    |                      |
|----------------------------------------------------------------------------------------------------|----------------------------------------------------------------------------------------------------|----------------------------------------------------------------------------------------------------|--------------------------------------------------------------------------------|--------------------------|-----------------------|----------------------------------------------------|------------------------------------|----------------------|
| Select a Dia                                                                                                    | alup Connec                                                                                                    | tion                                                                                                    | _                                                                              | Port: 21                 |                       |                                                    | Use Passive                        | e Mode               |
|                                                                                                    |                                                                                                    |                                                                                                    |                                                                                | assword :                |                       |                                                    |                                    |                      |
| User Name :                                                                                                    |                                                                                                    |                                                                                                    | _                                                                              | ote Path : 🔨             |                       |                                                    |                                    |                      |
| Password :                                                                                                    |                                                                                                    |                                                                                                    | - Provi                                                                        | ,<br>Settings            |                       |                                                    |                                    |                      |
| <ul> <li>Stay Co</li> <li>Only Co</li> </ul>                                                                                                    |                                                                                                    |                                                                                                    |                                                                                | Direct                   | C Pro                 | xy (                                               | Pre-configure<br>Auto-             |                      |
| Number of it<br>attempt to p                                                                                                    |                                                                                                    | 5 ÷                                                                                                    | Proxy                                                                          | Server:                  |                       |                                                    |                                    |                      |
| Seconds to<br>connection                                                                                                    |                                                                                                    | er <u>5</u>                                                                                                    |                                                                                |                          |                       |                                                    |                                    |                      |
| Internet                                                                                                    | Transfer En                                                                                                    | abled                                                                                                    |                                                                                |                          |                       |                                                    | D                                  | rowse                |
| Local Ti                                                                                                    |                                                                                                    |                                                                                                    | Local Path:                                                                    | _                        |                       |                                                    |                                    | IOWSE                |
| Local I                                                                                                    |                                                                                                    |                                                                                                    | Locari dai.                                                                    | 1                        |                       |                                                    |                                    |                      |
|                                                                                                    |                                                                                                    | OK                                                                                                    |                                                                                | Cancel                   |                       | Help                                               |                                    |                      |
|                                                                                                    |                                                                                                    |                                                                                                    |                                                                                |                          |                       |                                                    |                                    |                      |
| Settings                                                                                                    | -                                                                                                    | _                                                                                                    | _                                                                              |                          | -                     |                                                    | _                                  |                      |
| Settings<br>met Connection Summ<br>met Transfer Enabled:                                                                                                    | On li                                                                                                    | nternet logon:  <br>Connection                                                                                                    |                                                                                | harrisk I AN             | FTP ho                |                                                    |                                    |                      |
| met Connection Summ<br>met Transfer Enabled:<br>al Transfer Enabled:                                                                                                    |                                                                                                    |                                                                                                    | Connect t                                                                      | hrough LAN.              | FTP logo              | on:                                                | the Density Concern                |                      |
| met Connection Summ<br>met Transfer Enabled:                                                                                                    | On li                                                                                                    | Connection                                                                                                    | Connect t                                                                      | hrough LAN.              | FTP logo              | on:<br>ver Use Defau                               | It Proxy Server<br>nection Setting | 1                    |
| met Connection Summ<br>net Transfer Enabled:<br>al Transfer Enabled:<br>Path: \<br>al Path:                                                                                                    | On li                                                                                                    | Connection                                                                                                    | Connect                                                                        | hrough LAN.              | FTP logo              | on:<br>ver Use Defau                               |                                    | \$                   |
| met Connection Summ<br>net Transfer Enabled:<br>al Transfer Enabled:<br>Path: \<br>al Path:<br>al Path:<br>al Upload Summary                                                                                          | On II<br>Off<br>Profile 1                                                                                                    | Connection                                                                                                    | Connect t<br>Profile 3                                                         | hrough LAN.<br>Profile 4 | FTP logo              | on:<br>ver Use Defau                               |                                    |                      |
| met Connection Summ<br>met Transfer Enabled:<br>al Transfer Enabled:<br>Path:                                                                                                    | 0n li<br>0ff<br>Profile 1<br>12:03a                                                                                                    | Connection<br>Type:                                                                                                    | Profile 3                                                                      | Profile 4                | Proxy Ser             | on:<br>ver Use Defau<br>Internet Con               | Profile 7                          | Profile              |
| met Connection Summ<br>net Transfer Enabled:<br>al Transfer Enabled:<br>Path: \<br>al Path: \<br>al Path: \<br>al Opload Summary                                                                                      | On II<br>Off<br>Profile 1                                                                                                    | Connection<br>Type:                                                                                                    |                                                                                |                          | FTP logo<br>Proxy Ser | on:<br>ver Use Defau<br>Internet Con               | nection Setting                    |                      |
| met Connection Summ<br>net Transfer Enabled:<br>al Transfer Enabled:<br>Path: \                                                                                                    | On In Off Profile 1 12:03a 5 min.                                                                                                    | Connection<br>Type:                                                                                                    | Profile 3                                                                      | Profile 4                | Proxy Ser             | on:<br>ver Use Defau<br>Internet Con               | Profile 7                          | Profile              |
| met Connection Summ<br>net Transfer Enabled:<br>al Transfer Enabled:<br>Path: \<br>al Path: \<br>al Upload Summary—<br>iset Time:<br>load Frequency<br>load Frequency<br>tomatically download<br>fore Internet upload | Profile 1<br>12:03a<br>5 min.<br>No                                                                                                    | Connection<br>Type:<br>Profile 2                                                                                                    | Profile 3                                                                      | Profile 4                | Proxy Ser             | ver Use Defau<br>Internet Con<br>Profile 6         | Profile 7                          | Profile              |
| met Connection Summ<br>net Transfer Enabled:<br>al Transfer Enabled:<br>Path: \<br>al Path: \<br>al Path: \<br>al Upload Summary                                                                                      | Profile 1<br>12:03a<br>5 min.<br>No<br>0                                                                                                    | Connection<br>Type:<br>Profile 2<br><br><br>0                                                                                         | Profile 3                                                                      | Profile 4                | Profile 5             | ver Use Defau<br>Internet Con<br>Profile 6<br><br> | Profile 7                          | Profile              |
| met Connection Summ<br>net Transfer Enabled:<br>al Transfer Enabled:<br>al Path: \                                                                                                    | Profile 1<br>12:03a<br>5 min.<br>No<br>0                                                                                                    | Connection<br>Type:<br>Profile 2<br><br><br>0<br>0                                                                                    | Profile 3                                                                      | Profile 4                | Profile 5             | n: Use Defau<br>Internet Con<br>Profile 6<br>      | Profile 7                          | Profile<br><br><br>0 |
| met Connection Summ<br>net Transfer Enabled:<br>al Transfer Enabled:<br>al Path:<br>al Upload Summary                                                                                                    | On         h           Off         0ff           Profile 1         12:03a           5 min.         No           0         1           0         1           0         0 | Profile 2<br>                                                                                                    | Profile 3                                                                      | Profile 4                | Provile 5             | ver Use Defau<br>Internet Con<br>Profile 6<br>     | Profile 7<br><br>0<br>0<br>0       | Profile 0 0 0        |
| met Connection Summ<br>net Transfer Enabled:<br>al Transfer Enabled:<br>al Path:<br>al Upload Summary                                                                                                    | On         I           Off         I           12:03a         5 min.           No         0           1         0           0         0                                 | Connection           Type:           Profile 2              0           0           0           0           0           0           0 | Profile 3<br><br>0<br>0<br>0<br>0<br>0<br>0<br>0<br>0<br>0<br>0<br>0<br>0<br>0 | Profile 4                | Profile 5             | Profile 6                                          | Profile 7<br><br>0<br>0<br>0<br>0  | Profile 0 0 0 0      |

# 6.) MesoWest/MADIS Updates:

• These two data aggregators usually update their station tables on a weekly basis (usually Wednesdays). After several days, data from your station should begin showing up on plots at MesoWest:

http://mesowest.utah.edu/cgi-bin/droman/mesomap.cgi?state=NM&rawsflag=3